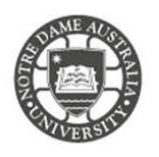

The following steps were tested on a MacBook Pro with High Sierra 10.13.3 installed. Please follow the steps below to set up your student email on a local application.

Please note Students are encouraged to access their emails through the online portal Office365. IT does **not** support customizations to your mailbox as it may affect the delivery of mail. IT may remove customizations or ask you to re-create your local mailbox when troubleshooting issues.

## **Please make sure you are connected to the internet before completing these steps.**

*1.* Open your default **Mail** App *This can be found on your dock at the bottom of your screen.* 

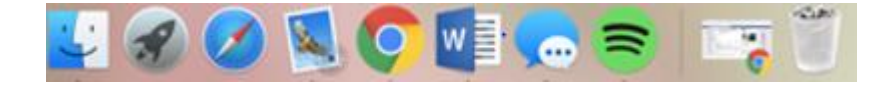

2. Select **Mail** from the toolbar at the top fo your screen *Make sure you click into the application so the menu shows the correpsonding options.*

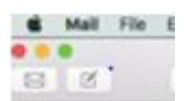

# 3. Select **Add Account**

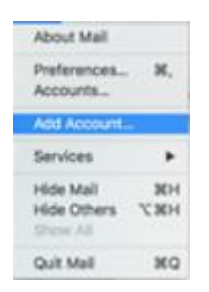

4. Select **Exchange** as the mail account provider

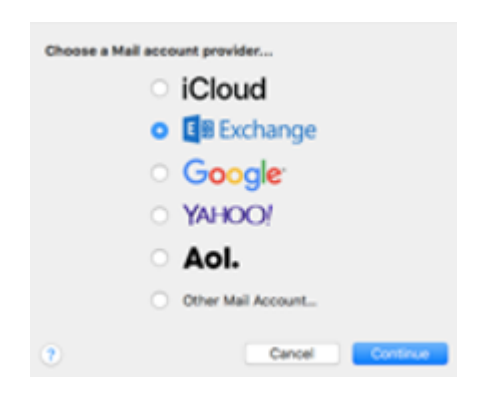

5. Click **Continue**

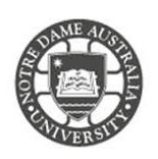

6. Enter your **student** account details

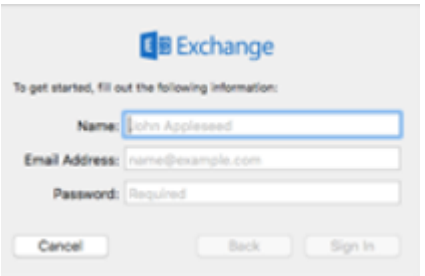

**Name:** Student Name **Email:** (studentnumber@my.nd.edu.au) **Password:** Your student account password

- 7. Click **Sign In**
- 8. Select features you would like to receive from your student email
- 9. Select **Done**

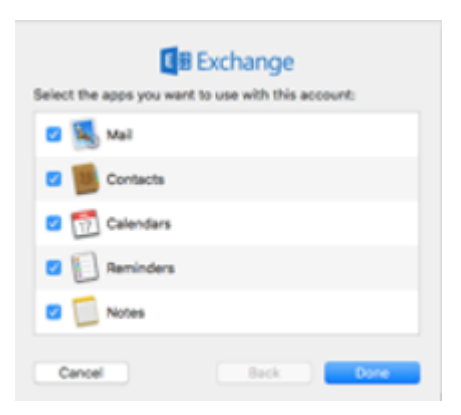

Please kindly contact your campus Service Desk if you require assistance.

### Fremantle  $Sy$ dney and Broome

08 9433 0777 8am – 5pm WAST

[fremantle.it@nd.edu.au](mailto:fremantle.it@nd.edu.au) | [sydney.it@nd.edu.au](mailto:sydney.it@nd.edu.au) | [broome.it@nd.edu.au](mailto:broome.it@nd.edu.au)

02 8204 4444 8am – 5pm AEST

08 9192 0632 8am – 4:30pm WAST